#### Supervisor Discussion & Sign-Off

Step 4

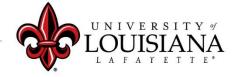

Login to ULINK > Click on "Employee" tab
> Click on "Cornerstone " in Human
Resources block

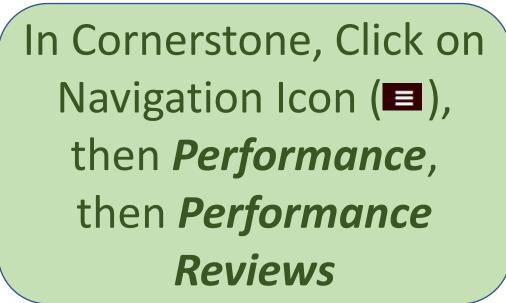

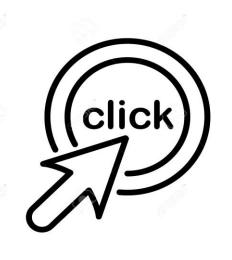

click me

#### Select the Evaluation you wish to Review

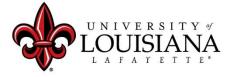

#### Meeting

Meet with the Employee to Discuss 2020 Rating and 2021 Planning

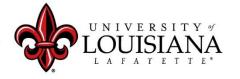

#### Executive Goals

Discuss Rating and Comments for each Goal.

Changes/Edits *CAN* be made at this Time

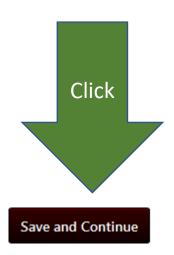

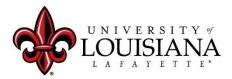

#### Executive Competencies

Discuss the Rating and
Comments for Each
Competency
Changes/Edits CAN be made at
this time

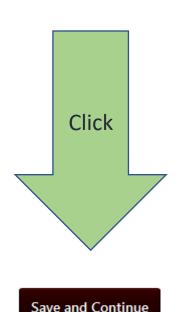

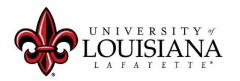

## Goal Planning

Discuss Goals and any Tasks or Targets with Employee.

Make sure that the Employee understands What is expected and When.

Changes/Edits CAN be made at this time

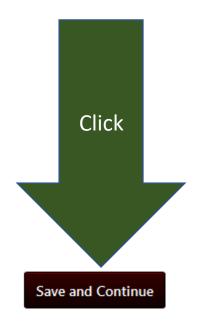

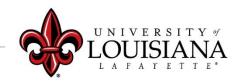

#### Development Planning

Discuss Professional
Development Plans with
Employees; Suggest options to
enable employee to reach
Professional Goals. Changes/Edits
CAN be made at this time.

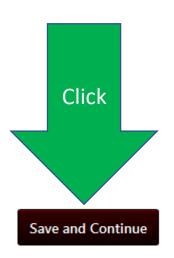

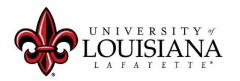

## Summary

**Summary** 

Overall Rating

Advanced Performer

Cornerstone will Generate Overall Rating for 2020

Click "Next" to move to next Page

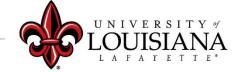

### Signatures

Click in Box

Click in Box

I acknowledge that providing my electronic approval is equivalent to signing this document and I understand that my electronic signature is binding.

Sign

Scroll Down and Click "Submit"

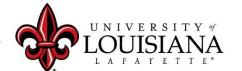

#### Click "Submit" again in the Pop-Up Box

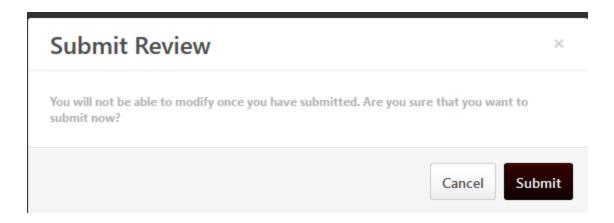

# The Review will move to the Employee's queue in Cornerstone for His/Her Acknowledgement

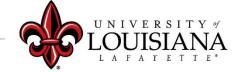

#### To View a Previously Submitted Evaluation

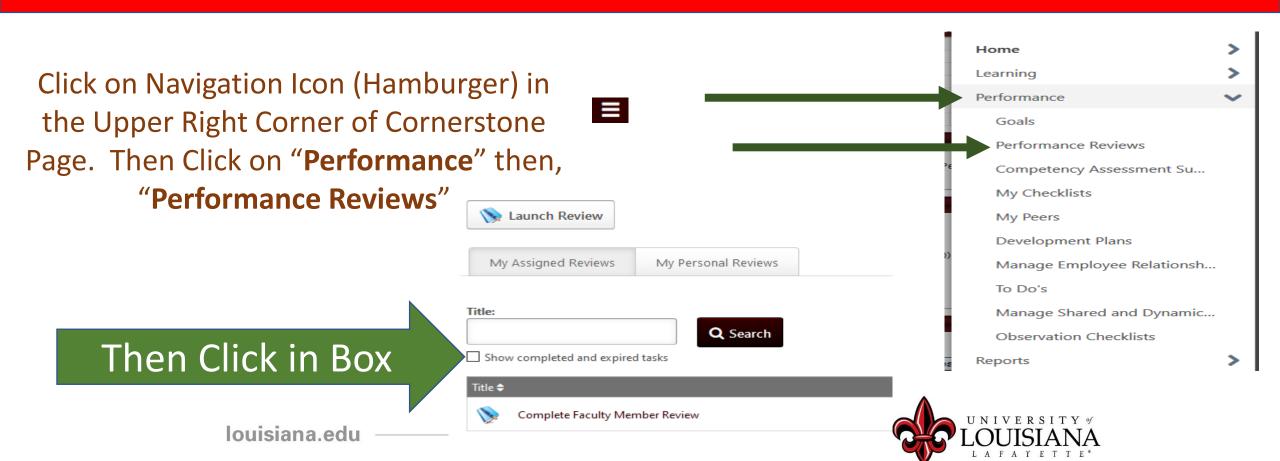

# Step 4 Complete

Employee self-review
Step 1

Employee Acknowledgement Step 5

**Supervisor** Review Step 2

Supervisor Discussion and Sign off
Step 4

2<sup>nd</sup> level supervisor review Step 3